# **Hitta tillåtetbedömda produkter i Insatslista.se**

# **med hjälp av mobiltelefonen**

FiBL

# **Öppna kameran i din mobiltelefon**

Skanna QR-koden med kameran på din mobiltelefon. Klicka på koden som dyker upp i mobilfönstret under QR-koden. Länken tar dig till Insatslista.se för tillåtetbedömda jord, gödsel, jordförbättringsmedel, foder och ensileringsmedel i Sverige. Dessa produkter är godkända att använda i ekologisk odling.

Om kameran inte känner igen QR-koden kan du ange adressen manuellt i din webbläsare: www.insatslista.se.

#### **Spara bokmärken för regelbunden användning**

Om du använder Insatslista.se *regelbundet* är det värt att installera den som ett bokmärke på din skärm.

Hur du installerar bokmärket varierar beroende på operativsystem system, webbläsare och inställningar. Följande steg kan tjäna som vägledning.

## **Instruktioner för iPhones med webbläsaren "Safari"**

- Öppna Insatslista.se enligt beskrivningen i det första avsnittet.
- Tryck på symbolen med pilen i mitten längst ned på skärmen.
- Dra menyfönstret som visas, uppåt.
- Välj åtgärden "Lägg till på hemskärmen".
- Bekräfta åtgärden genom att klicka på "Lägg till" uppe i högra hörnet.

## **Instruktioner för Android-mobiler med webbläsaren "Samsung Internet"**

- Öppna Insatslista.se enligt beskrivningen i det första avsnittet.
- Välj de tre punkterna längst upp till höger.
- Välj åtgärden "Lägg till på hemskärmen" eller "Startsidan".
- Bekräfta åtgärden genom att klicka på "Lägg till".

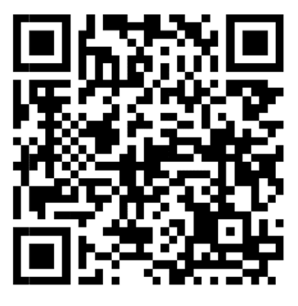

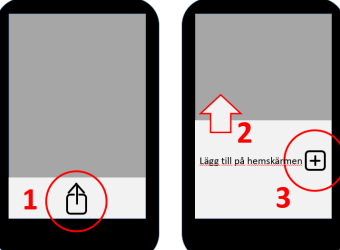

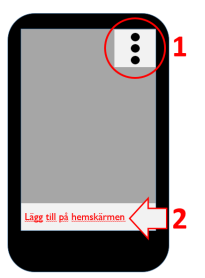

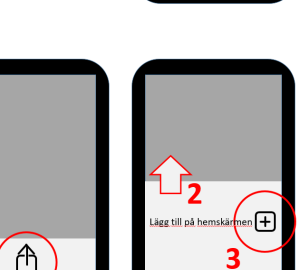